- 1. Please make sure you're connected to a school or District network. A connection through our VPN will also work.
- 2. Click the **"Start"** menu button at the bottom-left of your Desktop and choose **"Control Panel."**

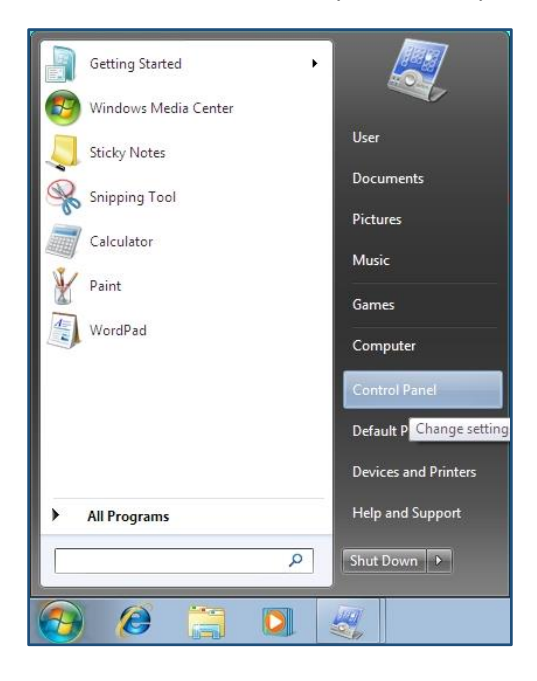

3. In the Control Panel, open **"Mail."**

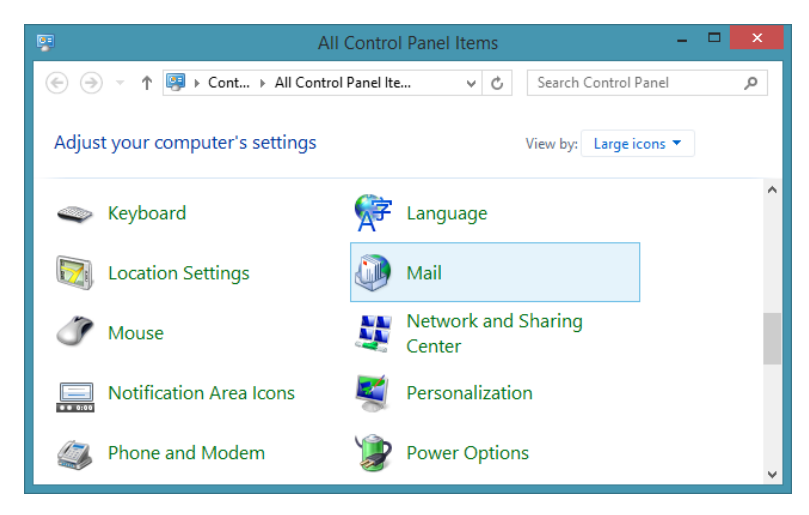

4. Depending on your current Outlook configuration, you may be presented with two different interfaces. If you have no Outlook profiles, click **"Add…"** to create a new profile.

Otherwise, select **"Show Profiles"** to display a list of current profiles. Then, click **"Add…"** to create an additional profile.

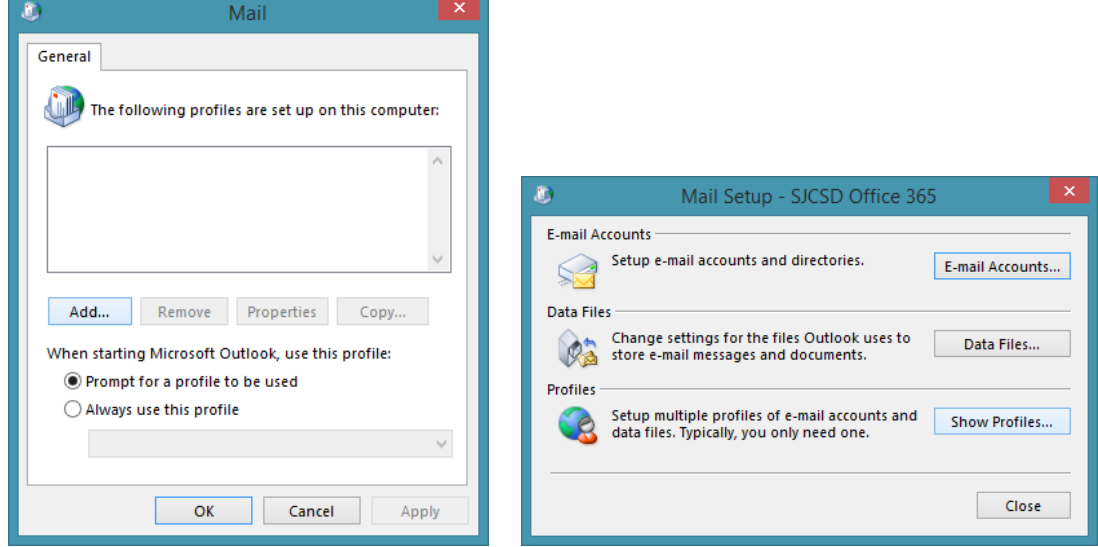

**5.** Give the new profile a name, such as **"SJCSD Office 365."**

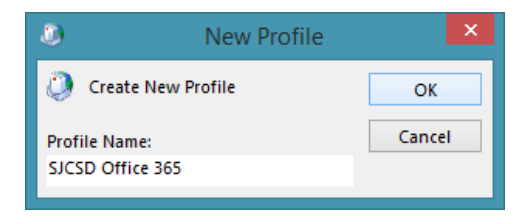

6. If you're on the correct network, the following **"Auto Account Setup"** window will automatically pre-populate your email account information. Just click the **"Next"** button to continue.

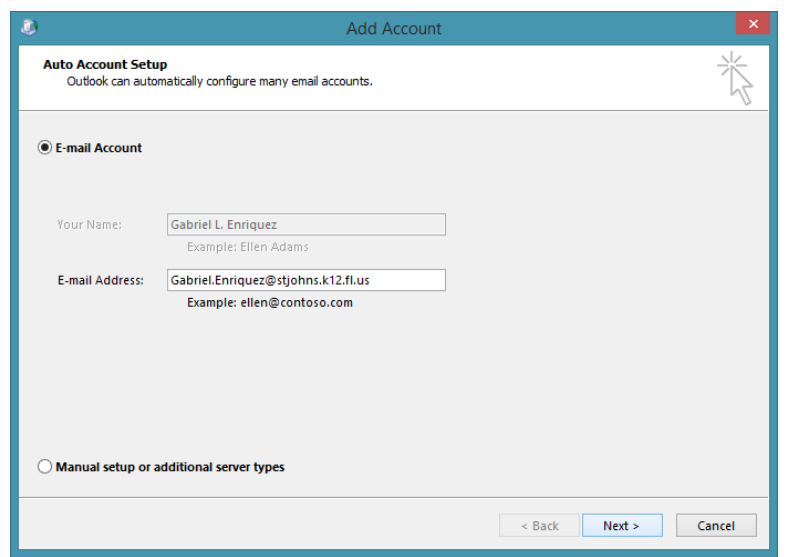

- 7. Outlook will now search for your account's mailbox. You may be prompted for authentication credentials during this search. Please use your STJOHNS account in the following format:
	- Your **"E-Number@stjohns.k12.fl.us"** for the username *(E000000@stjohns.k12.fl.us)*
	- Your E-Number's password for the password

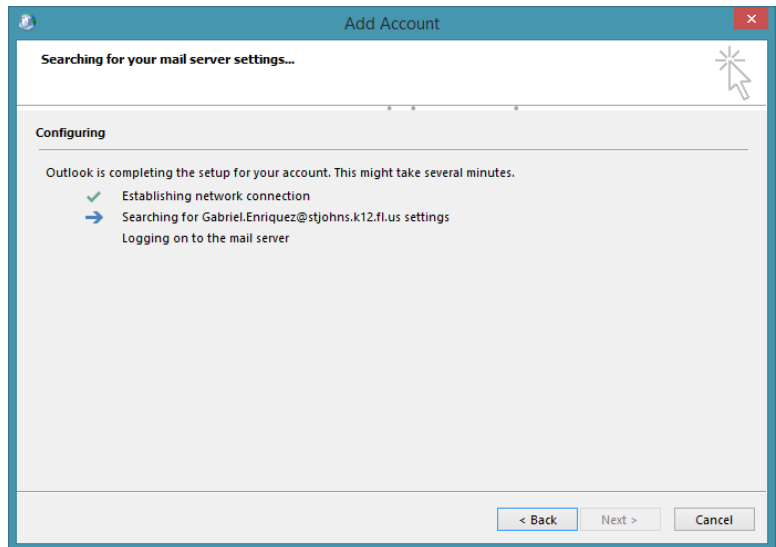

8. Click **"Finish"** to add the new profile and account to Outlook.

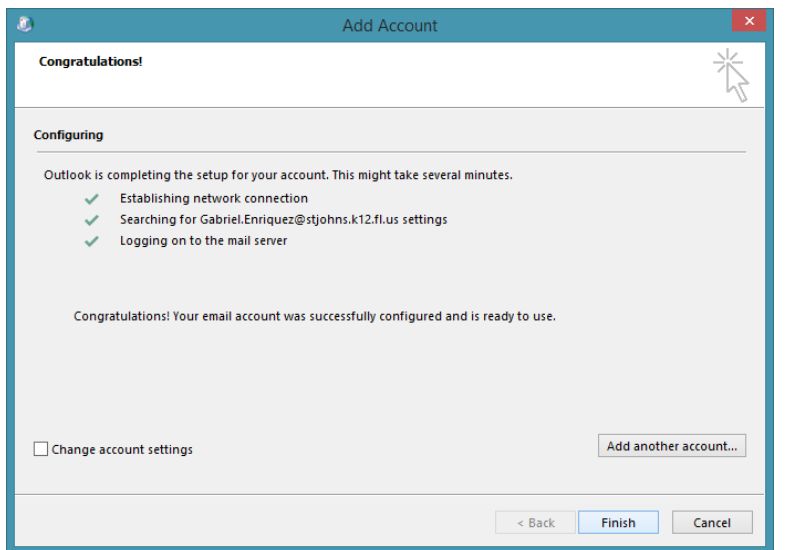

9. Verify that your profile has been added, then click the **"OK"** button to close your Mail settings. You may also close the Control Panel window.

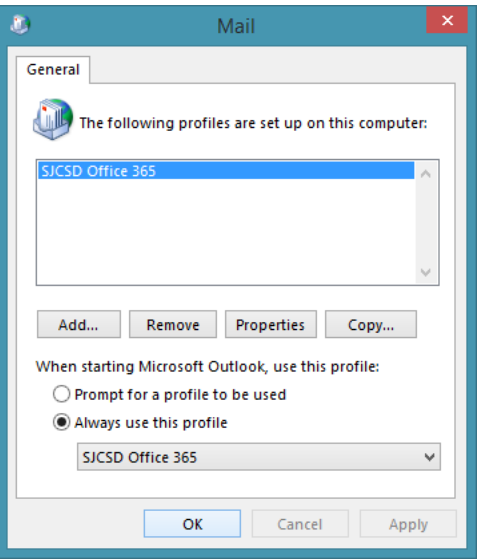

10. Open the **"Outlook"** email application from your Start menu to access your SJCSD Office 365 account.

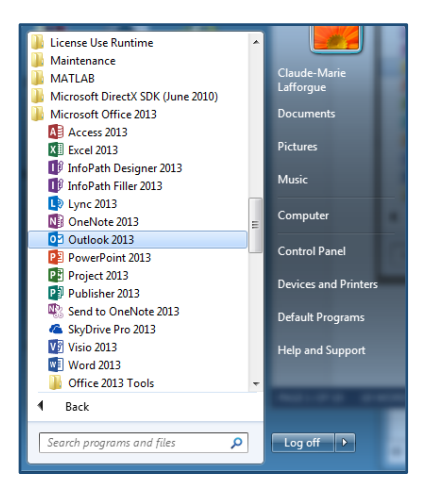

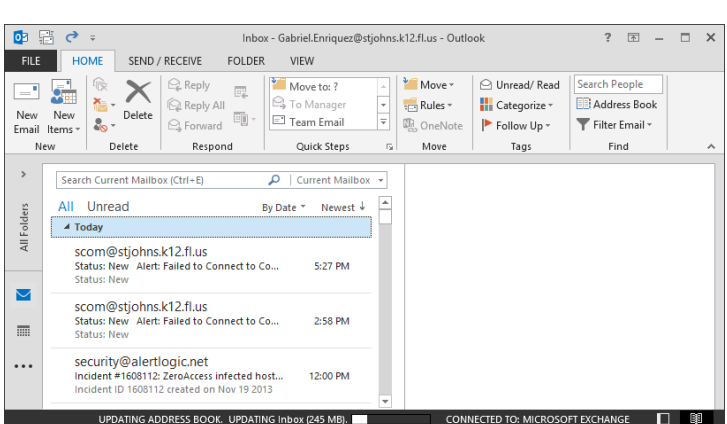

**Need assistance with this process?**

If you require technical assistance with this process during the hours of **7:30 AM** and **4:30 PM**, **Mon-Fri**, please call the Information Technology Help Desk at **904-547-HELP (4357)**, if at home or outside the district, or **1-HELP (1-4357)** from inside any District building. If you need assistance outside of normal business hours, please submit a WebHelpDesk ticket at **[https://WebHelpDesk.stjohns.k12.fl.us](https://webhelpdesk.stjohns.k12.fl.us/)**.